#### XP **TM** S **SPRIEVODCA INŠTALÁCIOU A NASTAVENÍM**

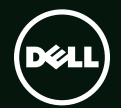

## **TM** XPS **SPRIEVODCA INŠTALÁCIOU A NASTAVENÍM**

Regulačný model: D03M Regulačný typ: D03M004

## **Poznámky, varovania a výstrahy**

**POZNÁMKA:** POZNÁMKA uvádza dôležité informácie, ktoré umožňujú lepšie využitie počítača.

**VAROVANIE: UPOZORNENIE naznačuje, že existuje riziko poškodenia hardvéru alebo straty údajov a ponúka vám spôsob, ako sa tomuto problému vyhnúť.**

**VÝSTRAHA: VÝSTRAHA naznačuje riziko poškodenia majetku, zranenia osôb alebo usmrtenia.**

Tento výrobok je vybavený technológiou na ochranu proti kopírovaniu, ktorá je chránená patentmi USA a ďalšími právami na ochranu duševného vlastníctva vo vlastníctve spoločnosti Rovi Corporation. Reverzné inžinierstvo a rozmontovanie sú zakázané.

**Informácie v tejto príručke sa môžu zmeniť bez predchádzajúceho upozornenia.**

#### **© 2010-2011 Dell Inc. Všetky práva vyhradené.**

 $\overline{\phantom{a}}$  , where  $\overline{\phantom{a}}$  , where  $\overline{\phantom{a}}$ 

Reprodukcia týchto materiálov akýmkoľvek spôsobom bez písomného súhlasu spoločnosti Dell Inc. je prísne zakázaná.

Ochranné známky použité v tomto texte: Dell(TM), logo DELL, XPS™, Solution Station™ a DellConnect™ sú ochrannými známkami spoločnosti Dell Inc.; Intel® je registrovanou ochrannou známkou a Core™ je ochrannou známkou spoločnosti Intel Corporation v USA a iných krajinách; AMD® je registrovanou ochrannou známkou spoločnosti Advanced Micro Devices, Inc.; Microsoft®, Windows® a tlačidlo Štart systému Windows sú ochrannými známkami alebo registrovanými ochrannými známkami spoločnosti Microsoft Corporation v Spojených štátoch a/alebo iných krajinách; Blu‑ray Disc™ je ochrannou známkou spoločnosti Blu‑ray Disc Association; Bluetooth® je registrovanou ochrannou známkou vo vlastníctve spoločnosti Bluetooth SIG, Inc. a spoločnosť Dell ju používa na základe licencie.

Ostatné obchodné známky a obchodné názvy sa v tejto príručke môžu používať ako odkazy na spoločnosti, ktoré si uplatňujú nárok na tieto známky a názvy ich výrobkov. Spoločnosť Dell Inc. sa zrieka akéhokoľvek nároku na vlastníctvo iných, než vlastných ochranných známok a obchodných názvov.

# **Obsah**

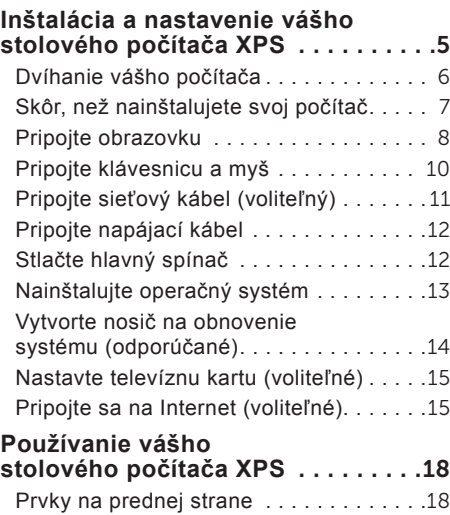

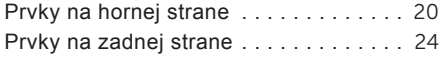

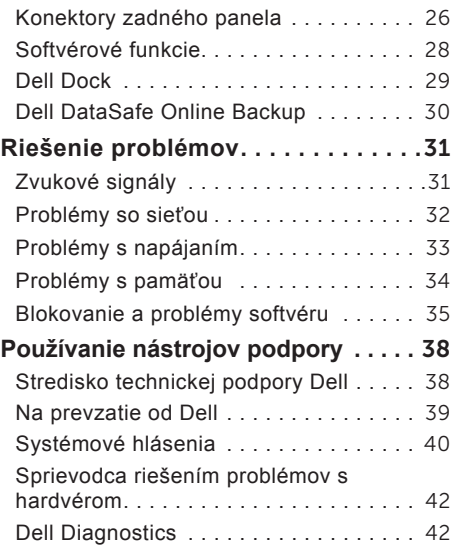

#### Obsah

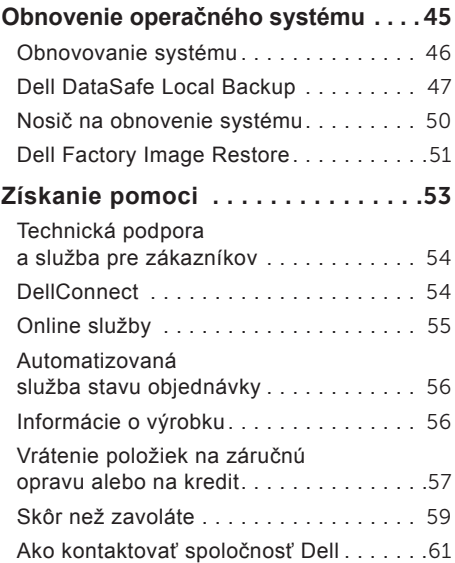

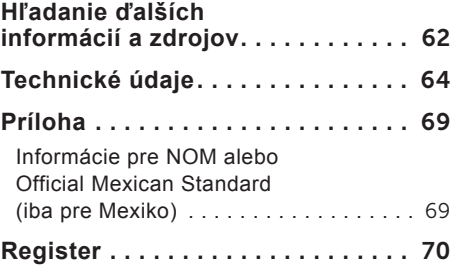

# <span id="page-6-0"></span>**Inštalácia a nastavenie vášho stolového počítača XPS**

Táto časť obsahuje informácie o inštalácii a nastavení vášho stolového počítača Dell XPS 8300.

**VÝSTRAHA: Skôr ako začnete ktorýmkoľvek postupom v tejto časti, osvojte si bezpečnostné pokyny, ktoré boli dodané s vaším počítačom. Ďalšie informácie o správnej bezpečnostnej praxi nájdete na domovskej stránke Regulatory compliance (Súlad so smernicami) na adrese: www.dell.com/regulatory\_compliance.**

### <span id="page-7-0"></span>**Dvíhanie vášho počítača**

Keď dvíhate svoj počítač, držte ho za dvíhacie body na prednej a zadnej strane počítača, aby ste zabezpečili bezpečnosť a zabránili poškodeniam.

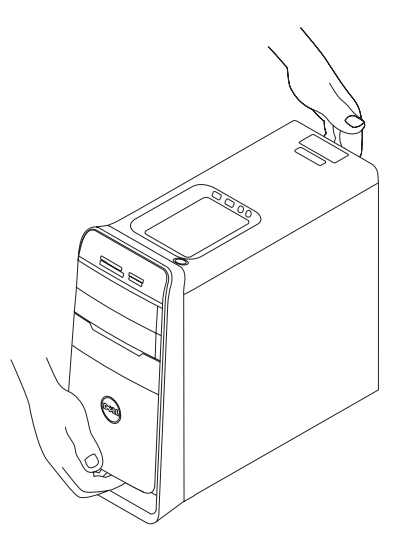

### <span id="page-8-0"></span>**Skôr, než nainštalujete svoj počítač**

Pri výbere miesta pre svoj počítač zabezpečte, aby ste mali ľahký prístup k napájaciemu zdroju, primerané vetranie a rovnú plochu pre jeho umiestnenie.

Obmedzenie prúdenia vzduchu okolo počítača môže zapríčiniť jeho prehriatie. Na zadnej strane počítača nechajte voľný priestor aspoň 10,2 cm (4") a na všetkých ostatných stranách aspoň 5,1 cm (2"), aby ste predišli prehriatiu. Zapnutý počítač nikdy nevkladajte do uzavretého priestoru ako je skriňa alebo zásuvka.

### <span id="page-9-0"></span>**Pripojte obrazovku**

Ak ste si kúpili voliteľnú diskrétnu grafickú kartu, pripojte obrazovku pomocou konektora na diskrétnej grafickej karte. Inak pripojte obrazovku použitím vstavaného konektora VGA alebo HDMI.

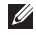

**POZNÁMKA:** Vstavané konektory VGA a HDMI sú vyradené a zakryté, ak má váš počítač diskrétnu grafickú kartu.

Použite vhodný kábel podľa dostupných konektorov na svojom počítači a obrazovke. Je možné, že na pripojenie svojej obrazovky k diskrétnej grafickej karte budete musieť použiť vhodný adaptér (adaptér DVI na VGA alebo adaptér HDMI na DVI), ak sú konektory na vašom displeji a diskrétnej grafickej karte rôzne.

Adaptér DVI na VGA, adaptér HDMI na DVI a dodatočné káble HDMI alebo DVI si môžete objednať na adrese **www.dell.com**.

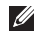

**POZNÁMKA:** Ak pripájate jedinú obrazovku, zapojte ju IBA DO JEDNEJ z konektorov svojho počítača.

**POZNÁMKA:** Váš počítač podporuje funkciu viacerých monitorov od spoločnosti Intel (v predvolenom nastavení vypnutá). Táto funkcia umožní pripojiť počítač k viacerým monitorom súčasne. Ak chcete povoliť túto funkciu, spustite nástroj na nastavenie systému (BIOS) a nastavte parameter Intel Multiple Monitor Feature (Funkcia viacerých monitorov spoločnosti Intel) na hodnotu Auto v časti Advanced Graphic Configuration (Pokročilé nastavenia grafiky).

Na identifikáciu konektorov na počítači a obrazovke použite nasledujúcu tabuľku.

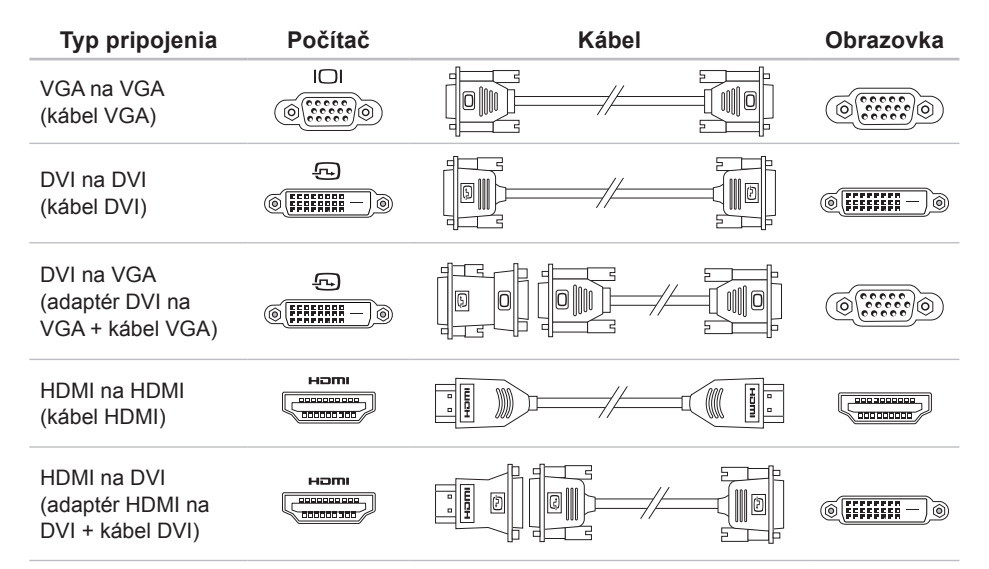

## <span id="page-11-0"></span>**Pripojte klávesnicu a myš**

Zapojte klávesnicu a myš USB do konektorov USB na zadnom paneli počítača.

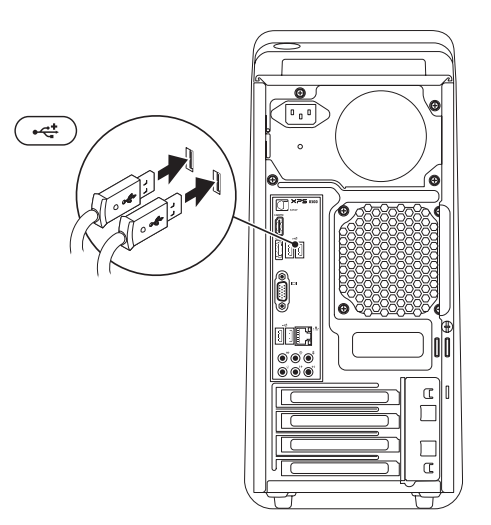

## <span id="page-12-0"></span>**Pripojte sieťový kábel (voliteľný)**

Sieťové pripojenie nie je nevyhnutné pre dokončenie inštalácie počítača, ale ak máte existujúce káblové pripojenie k sieti alebo Internetu (napr. širokopásmové zariadenie alebo konektor Ethernet), môžete ho pripojiť teraz.

**ZA POZNÁMKA:** Do sieťového konektora zapájajte iba kábel Ethernet (konektor RJ45). Do sieťového konektora nepripájajte telefónny kábel (konektor RJ11).

Ak chcete pripojiť počítač do siete alebo k širokopásmovému zariadeniu, pripojte jeden koniec sieťového kábla k sieťovému konektoru alebo k širokopásmovému zariadeniu. Pripojte druhý koniec sieťového kábla k sieťovému konektoru (konektor RJ45) na zadnom paneli počítača. Ak započujete kliknutie, znamená to, že ste sieťový kábel riadne pripojili.

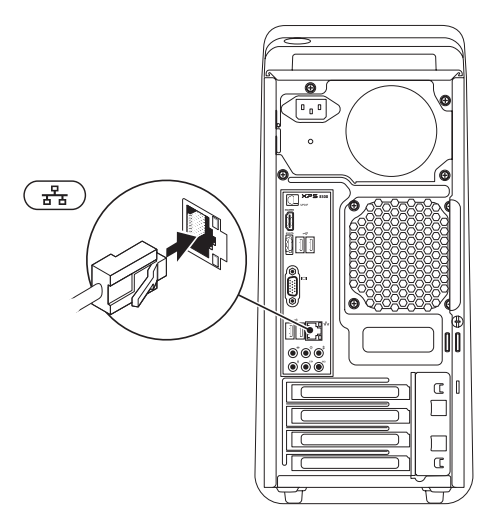

### <span id="page-13-0"></span>**Pripojte napájací kábel Stlačte hlavný spínač**

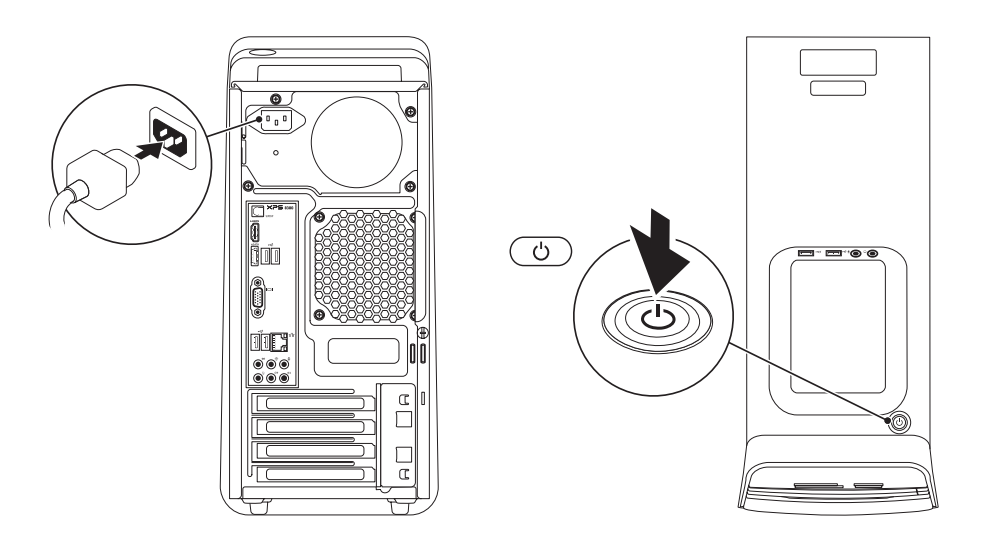

## <span id="page-14-0"></span>**Nainštalujte operačný systém**

Váš počítač Dell je predkonfigurovaný operačným systémom Microsoft Windows. Pri prvom nastavení systému Windows sa pridržiavajte pokynov na obrazovke. Tieto kroky sú povinné a ich vykonanie môže trvať istý čas. Obrazovky nastavenia systému Windows vás prevedú niekoľkými postupmi včítane súhlasu s licenčnými podmienkami, nastavenia preferencií a nastavenia pripojenia k Internetu.

**VAROVANIE: Neprerušujte proces nastavenia operačného systému. Ak by ste tak urobili, váš počítač sa môže stať nepoužiteľný a budete musieť preinštalovať operačný systém.**

- **POZNÁMKA:** Ak chcete, aby váš počítač dosiahol optimálny výkon, odporúčame vám prevziať si a nainštalovať najnovší BIOS a ovládače dostupné na adrese **support.dell.com**.
- **POZNÁMKA: Ďalšie informácie** o operačnom systéme a jeho funkciách nájdete na adrese **support.dell.com/MyNewDell**.

### <span id="page-15-0"></span>**Vytvorte nosič na obnovenie systému (odporúčané)**

**22 POZNÁMKA:** Odporúčame, aby ste vytvorili nosič na obnovenie systému ihneď po nainštalovaní systému Microsoft Windows.

Nosič na obnovenie systému môžete použiť na obnovenie stavu svojho počítača v čase kúpy, pričom sa dátové súbory zachovajú (nebudete potrebovať disk *Operating System*). Nosič na obnovenie systému môžete použiť v prípade, že sa počítač v dôsledku zmien hardvéru, softvéru, ovládačov alebo iných systémových nastavení dostal do nežiaduceho prevádzkového stavu.

Na vytvorenie nosiča na obnovenie systému budete potrebovať:

- Dell DataSafe Local Backup
- Kľúč USB s minimálnou kapacitou 8 GB alebo disk DVD‑R/DVD+R/Blu‑ray Disc
- 
- **POZNÁMKA:** Dell DataSafe Local Backup nepodporuje prepisovateľné disky.

Vytvorenie nosiča na obnovenie systému:

- 1. Vložte disk alebo kľúč USB do počítača.
- 2. Kliknite na položky **Štart** → **Všetky programy**→ **Dell DataSafe Local Backup**.
- 3. Kliknite na **Create Recovery Media**.
- 4. Postupujte podľa pokynov na obrazovke.
- **POZNÁMKA:** Informácie o obnovení vášho operačného systému pomocou nosiča na obnovenie systému nájdete v časti "Nosič na obnovenie systému" na strane 5[0.](#page-51-1)

### <span id="page-16-0"></span>**Nastavte televíznu kartu (voliteľné)**

**POZNÁMKA:** Dostupnosť televíznej karty závisí od oblasti.

Nastavenie televíznej karty:

- 1. Zapojte kábel televízie/digitálnej antény alebo adaptér káblovej televízie do vstupného konektora antény vášho počítača.
- 2. Zapnite počítač.
- 3. Kliknite na Štart **↔ Všetky programy**→ **Windows Media Center**→ **Úlohy**→ **Nastavenia**→ **TV**.
- 4. Postupujte podľa pokynov na obrazovke.

#### **Pripojte sa na Internet (voliteľné)**

Ak sa chcete pripojiť na Internet, budete potrebovať externý modem alebo pripojenie na sieť a poskytovateľa internetových služieb (ISP).

Ak externý modem USB alebo adaptér WLAN nie je súčasťou vašej pôvodnej objednávky, môžete si ho zakúpiť na adrese **www.dell.com**.

#### **Nastavenie káblového pripojenia**

- Ak používate telefonické pripojenie, ešte pred nastavením svojho pripojenia na Internet pripojte telefónny kábel k externému USB modemu (voliteľnému) a k telefónnej zásuvke na stene.
- Ak ste pripojení pomocou DSL alebo káblového/satelitného modemu, informácie o nastavení získate od ISP alebo poskytovateľa mobilnej telefónnej služby.

Pokyny pre dokončenie káblového internetového pripojenia nájdete v časti "Nastavenie pripojenia k Internetu" na strane 1[6](#page-17-0).

#### <span id="page-17-1"></span>**Nastavenie bezdrôtového pripojenia**

**POZNÁMKA:** Ak chcete nainštalovať bezdrôtový smerovač, prečítajte si dokumentáciu priloženú k svojmu smerovaču.

Pred tým, ako budete môcť použiť bezdrôtové pripojenie na Internet, musíte sa pripojiť k vášmu bezdrôtovému smerovaču.

Nastavenie pripojenia k bezdrôtovému smerovaču:

- 1. Uložte a zatvorte všetky otvorené súbory a ukončite všetky otvorené programy.
- 2. Kliknite na položky **Štart** → **Ovládací panel**.
- 3. Do vyhľadávacieho okna napíšte slovo sieť a kliknite na položky **Centrum sietí**→ **Pripojenie na sieť**.
- 4. Na dokončenie nastavenia postupujte podľa pokynov na obrazovke.

#### <span id="page-17-0"></span>**Nastavenie pripojenia k Internetu**

Poskytovatelia internetových služieb a ich ponuky sa v jednotlivých krajinách líšia. Pre ponuku dostupných služieb vo vašej krajine sa obráťte na svojho ISP.

Ak sa nemôžete pripojiť na Internet, ale v minulosti sa vám to úspešne podarilo, je možné, že ISP má výpadok. Kontaktujte svojho ISP a overte stav poskytovania služieb alebo sa neskôr skúste pripojiť znova.

Pripravte si informácie od svojho ISP. Ak nemáte ISP, sprievodca **Pripojenie na Internet** vám pomôže získať ISP.

Nastavenie pripojenia na Internet:

- 1. Uložte a zatvorte všetky otvorené súbory a ukončite všetky otvorené programy.
- 2. Kliknite na položky **Štart** → **Ovládací panel**.
- 3. Do vyhľadávacieho okna napíšte slovo sieť a kliknite na položky **Centrum sietí**→ **Nastaviť nové pripojenie alebo sieť**→ **Pripojiť sa na Internet**.

Zobrazí sa okno **Pripojenie na Internet**.

- **POZNÁMKA:** Ak neviete, ktorý typ pripojenia si máte zvoliť, kliknite na položku **Poradiť pri výbere** alebo sa obráťte na svojho ISP.
- 4. Pri dokončení nastavenia postupujte podľa pokynov na obrazovke a použite informácie o nastavení, ktoré vám poskytol váš ISP.

# <span id="page-19-0"></span>**Používanie vášho stolového počítača XPS**

Táto časť obsahuje informácie o funkciách, ktoré máte k dispozícii na vašom stolovom počítači XPS.

#### **Prvky na prednej strane**

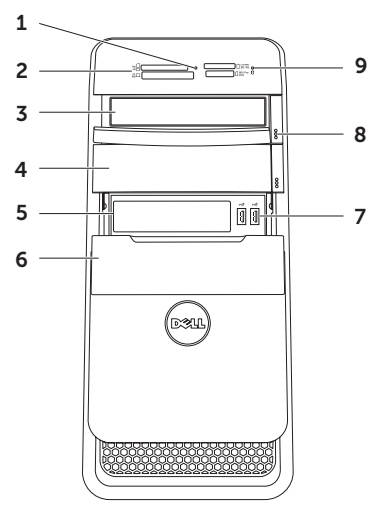

- 1 **Svetlo čítačky pamäťových kariet**  Indikuje vloženú pamäťovú kartu.
- 2 **Čítačka pamäťových kariet** Poskytuje rýchly a pohodlný spôsob, ako prezerať a zdieľať digitálne fotografie, hudbu a videonahrávky uložené na pamäťovej karte.
- 3 **Optická jednotka** Prehráva a zapisuje disky CD, DVD a Blu-ray (voliteľné).
- 4 **Panel optickej jednotky (voliteľný)** Môže obsahovať dodatočnú optickú jednotku.
- 5 **Zásuvka FlexBay** Drží voliteľné, Dell FlexBay-kompatibilné zariadenie ako napríklad rozhranie kompatibilné so štandardom USB 3.0 na čelnom paneli.
- 6 **Kryt FlexBay** Zakrýva zásuvku FlexBay.
- **7 Konektory USB 2.0 (2)** Slúžia na pripojenie zariadení USB ako sú myš, klávesnica, tlačiareň, externá disková jednotka alebo prehrávač MP3.
- 8 **Tlačidlá vysunutia optickej jednotky (2)** — Podávač disku môžete vysunúť stlačením označenej časti na dolnej strane tlačidla.
- 9 **Indikátor aktivity pevného disku** Rozsvieti sa, keď počítač číta alebo zapisuje dáta. Blikajúce biele svetlo indikuje činnosť pevného disku.
	- **VAROVANIE: Počítač nikdy nevypínajte, keď indikátor aktivity pevného disku bliká, aby ste predišli strate dát.**

#### <span id="page-21-0"></span>**Prvky na hornej strane**

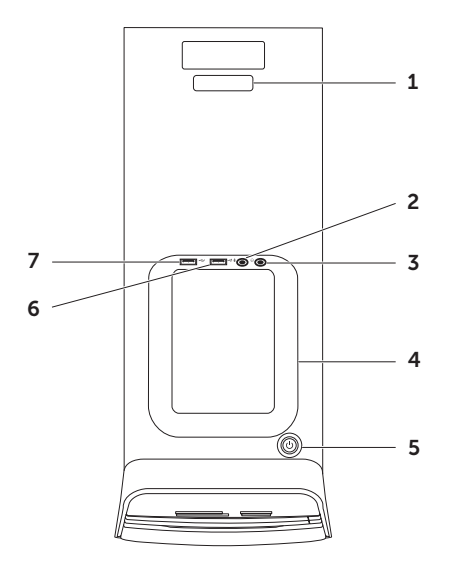

- 1 **Servisná značka a kód expresnej služby** — Používajú sa na identifikáciu vášho počítača na stránkach podpory Dell alebo pri kontakte s technickou podporou.
- 2 **Konektor pre mikrofón/zvukový vstup** — Slúži na pripojenie mikrofónu alebo prijíma signál pre použitie vo zvukových programoch.
- 3 **Konektor pre slúchadlá** Slúži na pripojenie páru slúchadiel.

**POZNÁMKA:** Ak chcete pripojiť aktívny reproduktor alebo zvukový systém, použite zvukový výstup alebo konektor S/PDIF na zadnej strane počítača.

4 **Tácka na príslušenstvo** — Používa sa na umiestnenie prenosných zariadení ako napríklad externého disku, prehrávača MP3, mobilného telefónu atď.

- 5 **Hlavný spínač a svetlo** Stlačením sa počítač zapína alebo vypína. Svetlo v strede tlačidla indikuje stav napájania:
	- Nesvieti Počítač je vypnutý, je v stave hlbokého spánku alebo nie je napájaný.
	- Nepretržité biele svetlo Počítač je zapnutý.
	- Nepretržité oranžové svetlo Počítač je v režime spánku/pohotovostnom režime alebo môže byť problém so systémovou doskou alebo napájaním. Požiadajte Dell o pomoc (pozrite "Ako kontaktovať spoločnosť Dell" na strane [6](#page-62-1)1).
	- Bliká oranžovo Môže byť problém so systémovou doskou alebo napájaním. Požiadajte Dell o pomoc (pozrite "Ako kontaktovať spoločnosť Dell" na strane [6](#page-62-1)1).
	- **POZNÁMKA:** Informácie o problémoch s napájaním nájdete v časti "Problémy s napájaním" na strane [33.](#page-34-1)

6 **Konektor USB 2.0** — Pripája

zariadenia USB ako myš, klávesnicu, tlačiareň, externú diskovú jednotku alebo prehrávač MP3.

7 **Konektor USB 2.0 s podporou USB PowerShare** — Funkcia USB PowerShare (v predvolenom nastavení vypnutá) sa môže používať aj na nabíjanie prenosných zariadení, ktoré podporujú nabíjanie cez port USB, keď je počítač zapnutý/vypnutý alebo je v režime spánku. Táto funkcia môže byť povolená alebo zakázaná v nastaveniach systému (BIOS).

**POZNÁMKA:** Niektoré zariadenia sa nemôžu nabíjať, keď je počítač vypnutý alebo je v režime spánku. V takýchto prípadoch zapnite počítač kvôli nabíjaniu zariadenia.

**POZNÁMKA:** Ak vypnete počítač počas nabíjania zariadenia, nabíjanie sa môže prerušiť. Ak chcete pokračovať v nabíjaní, odpojte zariadenie a pripojte ho znova.

**VAROVANIE: Nepripájajte zariadenia, ktoré vyžadujú viac, než 1,5 A/5 V pre nabíjanie cez konektor USB PowerShare. V opačnom prípade hrozí, že si poškodíte počítač. Pred pripojením si prečítajte technické údaje zariadenia.**

**Používanie vášho stolového počítača XPS**

#### <span id="page-25-0"></span>**Prvky na zadnej strane**

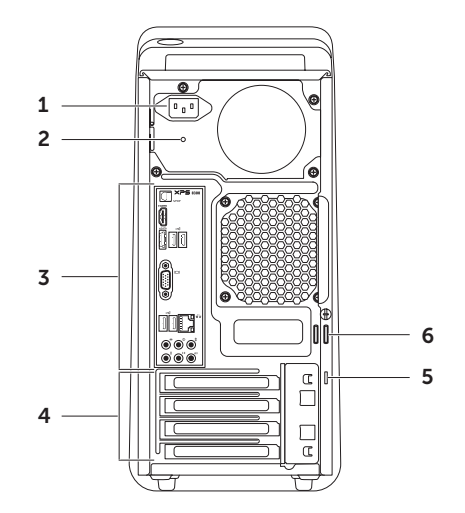

- 1 **Napájací konektor** Slúži na pripojenie napájacieho kábla. Vzhľad tohto konektora môže byť rôzny.
- 2 **Kontrolka napájania** Ukazuje dostupnosť napájania z napájacieho zdroja**.**

**POZNÁMKA:** Svetlo napájania nemusí byť k dispozícii na všetkých počítačoch.

- 3 **Konektory na zadnom paneli** Slúžia na pripojenie USB, audio a iných zariadení pomocou príslušných konektorov.
- 4 **Zásuvky pre rozširovacie karty** Zabezpečia prístup ku konektorom prípadných nainštalovaných kariet PCI Express.

5 **Otvor pre bezpečnostný kábel** — Miesto pre pripojenie komerčne dostupného bezpečnostného kábla k počítaču.

**POZNÁMKA:** Pred zakúpením bezpečnostného kábla sa presvedčte o tom, či sa zariadenie hodí do otvoru bezpečnostného kábla na vašom počítači.

6 **Krúžky na visiacu zámku** — Slúžia na pripojenie štandardnej visiacej zámky kvôli zabráneniu neoprávnenému prístupu k vnútorným častiam počítača.

### <span id="page-27-0"></span>**Konektory zadného panela**

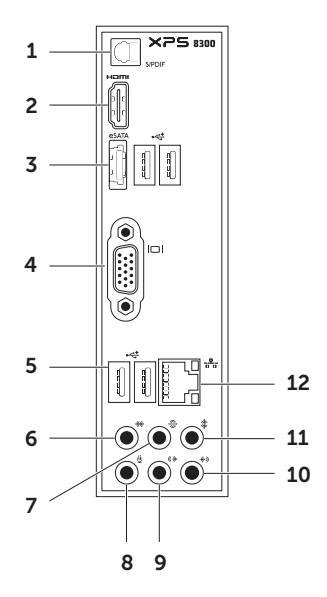

- 1 **Konektor S/PDIF** Poskytuje digitálny zvukový výstup cez optické káble do pripojených zosilňovačov, reproduktorov alebo televízorov.
- **2 Homi** Konektor HDMI Slúži na pripojenie konektora HDMI na obrazovke alebo televízore.
- 3 **ESATA** Konektor eSATA Pripája externé úložné zariadenia SATA.
- 4 **Konektor VGA** Pripája monitor alebo projektor.
- 5 **Konektory USB 2.0 (4)** Slúžia na pripojenie zariadení USB ako sú myš, klávesnica, tlačiareň, externá disková jednotka alebo prehrávač MP3.
- 6 **We Konektor pre bočný Ľ/P surround** — Pripája bočné Ľ/P reproduktory surround.
- 7 **G** Konektor pre zadný Ľ/P **surround** — Pripája zadné Ľ/P reproduktory surround.
- 8 **Konektor mikrofónu** Pripája mikrofón pre nahrávanie hlasu alebo zvukový kábel pre zvukový vstup.
- 9 **(** $\sqrt[4]{}$  Konektor pre predný Ľ/P **zvukový výstup** — Pripája predné Ľ/P reproduktory.
- 10 **(4)** Konektor Line-in Pripája zariadenie na záznam alebo prehrávanie ako mikrofón, kazetový prehrávač, CD-prehrávač alebo videorekordér.
- 11 **F** Konektor pre stredný **reproduktor/subwoofer** — Pripája stredný reproduktor alebo subwoofer.
- 12 **J**  $\frac{1}{\sqrt{6}}$  Sieťový konektor a kontrolka Slúži na pripojenie počítača k sieti alebo širokopásmovému zariadeniu, ak používate prístup k káblovej sieti. Dve kontrolné svetlá vedľa zásuvky indikujú stav a aktivitu káblového sieťového pripojenia.

## <span id="page-29-0"></span>**Softvérové funkcie**

#### **Produktivita a komunikácia**

Počítač môžete používať na tvorbu prezentácií brožúr, pohľadníc, letákov a tabuliek. Môžete tiež upravovať a prezerať digitálne fotografie a obrazy. Zoznam softvéru inštalovaného do počítača nájdete v objednávke.

Po pripojení k Internetu môžete pristupovať na webové stránky, nastaviť e-mailové konto a preniesť dáta na iný počítač alebo si ich stiahnuť.

#### **Zábava a multimédiá**

Na svojom počítači môžete sledovať videá, hrať hry, tvoriť svoje vlastné disky CD/DVD/ Blu-ray Disc (voliteľné), počúvať hudbu a rozhlasové stanice. Vaša optická jednotka môže podporovať viaceré formáty diskových nosičov, včítane diskov CD, DVD a Blu-ray Disc (voliteľné).

Do počítača si môžete stiahnuť alebo skopírovať obrázky a videosúbory z prenosných zariadení, napríklad digitálnych fotoaparátov a mobilných telefónov. Voliteľné softvérové aplikácie vám umožňujú organizovať a vytvárať hudobné súbory a videosúbory, ktoré sa dajú nahrať na disk, uložiť do prenosných zariadení, napríklad prehrávačov MP3 a vreckových prístrojov na zábavu, alebo priamo prehrávať a pozerať na pripojenom televízore, projektore a domácom kine.

## <span id="page-30-0"></span>**Dell Dock**

Dok od Dell je skupina ikôn, ktoré poskytujú jednoduchý prístup k častejšie používaným aplikáciám, súborom a priečinkom. Dok si môžete prispôsobiť nasledovne:

- Pridanie a odstránenie ikôn
- Zaradenie súvisiacich ikôn do kategórií
- Zmena farby a umiestnenia doku
- Zmena správania ikôn

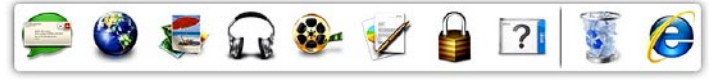

#### **Pridanie kategórií**

- 1. Kliknite pravým tlačidlom na dok, kliknite na **Add** (Pridať)→ **Category** (Kategória). Zobrazí sa okno **Add/Edit Category** (Pridať/Upraviť kategóriu).
- 2. Zadajte názov kategórie do poľa **Title** (Nadpis).
- 3. Vyberte ikonu pre kategóriu z poľa **Select an image:** (Vyberte obrázok:).
- 4. Kliknite na položku **Save** (Uložiť).

#### **Pridanie ikony**

Presuňte ikonu na dok alebo do kategórie.

#### **Odstránenie kategórie alebo ikony**

- 1. Pravým tlačidlom kliknite na kategóriu alebo ikonu na doku a kliknite na položku **Delete shortcut** (Vymazať skratku) alebo **Delete category** (Vymazať kategóriu).
- 2. Postupujte podľa pokynov na obrazovke.

#### **Prispôsobenie doku**

- 1. Kliknite pravým tlačidlom na dok a kliknite na položku **Advanced Setting...** (Pokročilé nastavenie...).
- 2. Vyberte želanú možnosť na prispôsobenie doku.

## <span id="page-31-0"></span>**Dell DataSafe Online Backup**

- **22 POZNÁMKA: Nástroj Dell DataSafe** Online nemusí byť k dispozícii vo všetkých regiónoch.
- 
- *<b>POZNÁMKA:* Pre odosielanie a sťahovanie vysokou rýchlosťou odporúčame širokopásmové pripojenie.

Dell DataSafe Online je služba automatického zálohovania a obnovovania, ktorá pomáha chrániť vaše údaje a ostatné dôležité súbory pred katastrofickými situáciami ako krádež požiar alebo prírodné pohromy. K tejto službe získate prístup použitím účtu s nastaveným heslom vo vašom počítači. Ďalšie informácie nájdete na webovej stránke **DellDataSafe.com**. Plánovanie zálohovania:

- 1. Dvakrát kliknite na ikonu Dell DataSafe Online v oznamovacej oblasti vašej pracovnej plochy.
- 2. Postupujte podľa pokynov na obrazovke.

# <span id="page-32-0"></span>**Riešenie problémov**

Táto časť obsahuje informácie o odstraňovaní porúch počítača. Ak pomocou nasledujúcich pokynov nedokážete odstrániť váš problém, pozrite si časť "Používanie nástrojov podpory" na strane [38](#page-39-1) alebo "Ako kontaktovať spoločnosť Dell" na strane 6[1.](#page-62-1)

**VÝSTRAHA: Kryt počítača môže demontovať len zaškolený servisný personál. Pokyny pre špeciálne servisné úkony si nájdite v Servisnej príručke na adrese support.dell.com/manuals.**

## **Zvukové signály**

Počítač môže vydávať sériu zvukových signálov počas spúšťania, ak nastanú chyby alebo problémy. Táto séria pípnutí, nazývaný zvukový kód, identifikuje nejaký problém. Ak sa to stane, zaznamenajte si kód chyby a požiadajte o pomoc Dell (pozri "Ako kontaktovať spoločnosť Dell" na strane 6[1\)](#page-62-1).

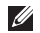

**POZNÁMKA:** Ak chcete vymeniť súčiastky, pozrite si *Servisnú príručku* na adrese **support.dell.com/manuals**.

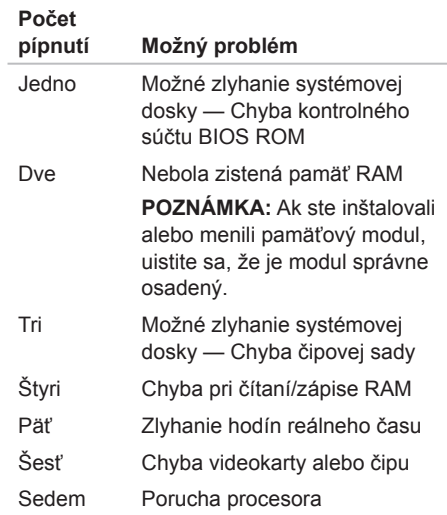

## <span id="page-33-0"></span>**Problémy so sieťou**

#### **Bezdrôtové pripojenia**

#### **Ak sa pripojenie k sieti prerušilo** —

Bezdrôtový smerovač je vypnutý alebo bol na počítači zablokovaný.

- Skontrolujte bezdrôtový smerovač, či je napájaný a pripojený na váš dátový zdroj (káblový modem alebo sieťový rozbočovač).
- Obnovte pripojenie k bezdrôtovému smerovaču (pozri "Nastavenie bezdrôtového pripojenia" na strane 1[6](#page-17-1)).
- Príčinou blokovania alebo prerušovania vášho bezdrôtového pripojenia môže byť rušenie. Pokúste sa premiestniť počítač bližšie k vášmu bezdrôtovému smerovaču.

#### **Káblové pripojenia**

**Ak sa pripojenie k sieti prerušilo** — Sieťový kábel je uvoľnený alebo poškodený.

- Skontrolujte sieťový kábel, aby ste sa presvedčili, že je pripojený a nepoškodený.
- Svetelná kontrolka integrity pripojenia na integrovanej sieťovej zásuvke vám umožňuje overiť si, či je pripojenie funkčné a informuje o stave:
	- Zelená (vľavo) Spojenie medzi 10/100 Mb/s sieťou a počítačom je dobré.
	- Oranžová (vľavo) Spojenie medzi 1000 Mb/s sieťou a počítačom je dobré.
	- Vypnutá Počítač nezistil fyzické pripojenie k sieti.
- **POZNÁMKA:** Kontrolka integrity pripojenia na sieťovom konektore informuje len o pevnom pripojení káblom. Kontrolka integrity spojenia neinformuje o stave bezdrôtových pripojení.

## <span id="page-34-1"></span><span id="page-34-0"></span>**Problémy s napájaním**

**Ak nesvieti kontrolka napájania** — Počítač je v režime dlhodobého spánku, je vypnutý alebo nie je napájaný.

- Stlačte spínač napájania. Ak je počítač vypnutý alebo v stave dlhodobého spánku, obnoví normálnu činnosť.
- Napájací kábel znovu zasuňte do zásuvky napájania na počítači a do elektrickej zásuvky.
- Ak je počítač zapojený do rozvodky, ubezpečte sa, či je rozvodka zapojená do elektrickej zásuvky a či je zapnutá.
- Dočasne vyraďte zariadenia na ochranu napätia, rozvodky a elektrické predlžovacie káble, aby ste si overili, či sa počítač správne zapne.
- Pomocou iného zariadenia, napr. lampy, si overte, či elektrická zásuvka funguje.
- Skontrolujte, či svieti kontrolné svetlo napájania na zadnej strane počítača. Ak svetlo nesvieti, problém môže byť s napájaním alebo napájacím káblom.
- Ak sa problém neodstránil, kontaktujte Dell (pozri "Ako kontaktovať spoločnosť Dell" na strane [6](#page-62-1)1).

**Ak svetelná kontrolka nepretržite svieti bielym svetlom a počítač nereaguje** — Obrazovka môže byť nepripojená alebo bez napätia.

- Presvedčte sa, či je displej správne pripojený a potom ho vypnite a opäť zapnite.
- Ak sa problém neodstránil, kontaktujte Dell (pozri "Ako kontaktovať spoločnosť Dell" na strane [6](#page-62-1)1).

#### **Ak kontrolka napájania svieti oranžovo** —

Počítač je v režime spánku/pohotovostnom režime alebo môže byť problém so systémovou doskou alebo napájaním.

- Stlačte kláves na klávesnici, pohnite myšou, alebo stlačte spínač napájania, čím obnovíte normálnu činnosť.
- Ak sa problém neodstránil, kontaktujte Dell (pozri "Ako kontaktovať spoločnosť Dell" na strane [6](#page-62-1)1)

#### <span id="page-35-0"></span>**Ak kontrolka napájania bliká oranžovým**

**svetlom** — Počítač zistil chybu počas testu POST. Môže byť problém so systémovou doskou alebo napájaním. O pomoc pri odstránení poruchy požiadajte Dell, pozri "Ako kontaktovať spoločnosť Dell" na strane 6[1.](#page-62-1)

#### **Ak zaznamenáte poruchy, ktoré prekážajú príjmu vo vašom počítači** — Nežiaduci signál vytvára interferenciu, ktorá prerušuje alebo blokuje iné signály. Niektoré možné príčiny interferencie sú:

- Predlžovacie káble napájania, klávesnice a myši.
- Priveľa zariadení zapojených na tú istú elektrickú rozvodku.
- Viacero rozvodiek zapojených do tej istej elektrickej zásuvky.

## **Problémy s pamäťou**

#### **Ak sa zobrazí hlásenie o nedostatku pamäte** —

- Uložte a zatvorte všetky otvorené súbory a zatvorte všetky otvorené programy, ktoré nepoužívate a zistite, či to vyrieši problém.
- V dokumentácii k softvéru si prečítajte časť o minimálnych požiadavkách na pamäť. Ak je to potrebné, nainštalujte dodatočnú pamäť (pozri *Servisná príručka* na adrese **support.dell.com/manuals**).
- Znovu vložte pamäťové moduly (pozri *Servisná príručka* na adrese **support.dell.com/manuals**), aby ste zaistili, že počítač úspešne komunikuje s pamäťou.
- Ak sa problém neodstránil, kontaktujte Dell (pozri "Ako kontaktovať spoločnosť Dell" na strane [6](#page-62-1)1).
#### **Ak sa vyskytujú iné problémy s pamäťou** —

- Skontrolujte, či postupujete podľa pokynov na inštaláciu pamäte (pozri *Servisná príručka* na adrese **support.dell.com/manuals**).
- Skontrolujte, či je pamäťový modul kompatibilný s vaším počítačom. Váš počítač podporuje pamäť DDR3. Viac informácií o type pamäte podporovanej vaším počítačom nájdete v časti "Technické údaje" na strane 6[4.](#page-65-0)
- Spustite pomôcku "Dell Diagnostics" (pozri "Dell Diagnostics" na strane [42](#page-43-0)).
- Znovu vložte pamäťové moduly (pozri *Servisná príručka* na adrese **support.dell.com/manuals**), aby ste zaistili, že počítač úspešne komunikuje s pamäťou.
- Ak sa problém neodstránil, kontaktujte Dell (pozri "Ako kontaktovať spoločnosť Dell" na strane [6](#page-62-0)1).

# <span id="page-36-0"></span>**Blokovanie a problémy softvéru**

**Ak počítač neštartuje** — Presvedčte sa, či ie sieťový kábel pevne pripojený k počítaču a k elektrickej zásuvke.

**Ak niektorý program prestane reagovať** — Ukončite daný program:

- 1. Naraz stlačte <Ctrl><Shift><Esc>.
- 2. Kliknite na položku **Aplikácie**.
- 3. Kliknite na program, ktorý prestal reagovať.
- 4. Kliknite na tlačidlo **Ukončiť úlohu**.

**Ak nejaký program opakovane padá** — Prečítajte si dokumentáciu softvéru. Ak je to potrebné, program najprv odinštalujte a potom nanovo nainštalujte.

**POZNÁMKA:** Dokumentácia softvéru alebo CD obvykle obsahuje inštalačné pokyny.

**Ak počítač prestane reagovať alebo sa zobrazí modrá obrazovka** —

#### **VAROVANIE: Ak počítač nedokážete vypnúť pomocou operačného systému, môžete stratiť dáta.**

Ak po stlačení klávesu na klávesnici alebo po pohnutí myšou počítač nereaguje, stlačte a podržte vypínač napájania po dobu min. 8 až 10 sekúnd až kým sa počítač nevypne a potom počítač reštartujte.

**Ak je program určený pre starší operačný systém Microsoft Windows** — Spustite Sprievodcu kompatibilitou programu. Sprievodca kompatibilitou programu nakonfiguruje program tak, aby fungoval v prostredí podobnom prostrediu predchádzajúcich verzií operačného systému Microsoft Windows.

Spustenie Sprievodcu kompatibilitou programu:

- 1. Kliknite na Štart **+**→ Ovládací panel→ **Programy**→ **Spustiť programy vytvorené pre predchádzajúce verzie systému Windows**.
- 2. Na uvítacej obrazovke kliknite na tlačidlo **Ďalej**.
- 3. Postupujte podľa pokynov na obrazovke.

#### **Ak máte iné softvérové problémy** —

- Ihneď zálohujte svoje súbory.
- Antivírusovým skenovacím programom skontrolujte pevný disk alebo disky CD.
- Uložte a zatvorte všetky otvorené súbory alebo programy a vypnite počítač cez ponuku **Štart** .
- Skontrolujte dokumentáciu k softvéru alebo kontaktujte výrobcu softvéru, ktorý vám poskytne informácie týkajúce sa odstraňovania porúch:
	- Presvedčte sa, či je program kompatibilný s operačným systémom, ktorý je nainštalovaný na vašom počítači.
	- Presvedčte sa, či počítač spĺňa minimálne hardvérové požiadavky na používanie daného softvéru. Pozrite si informácie v dokumentácii k softvéru.
- Presvedčte sa, či je program správne nainštalovaný a nakonfigurovaný.
- Overte si, či nie sú ovládače zariadenia v konflikte s programom.
- Ak je to potrebné, program odinštalujte a potom nanovo nainštalujte.
- Pred kontaktovaním Dell si poznamenajte každé chybové hlásenie zobrazené počas odstraňovania chýb.

# **Používanie nástrojov podpory**

# <span id="page-39-0"></span>**Stredisko technickej podpory Dell**

**Všetka podpora, čo potrebujete – na jednom praktickom mieste.**

**Stredisko technickej podpory Dell** poskytne systémové upozornenia, ponuky na zvýšenie výkonu, informácie o systéme a prepojenia na ďalšie nástroje a diagnostické služby Dell.

Aplikáciu spustite kliknutím na položky **Štart** → **Všetky Programy**→ **Dell**→ **Dell Support Center**→ **Launch Dell Support Center**.

Na úvodnej stránke **Strediska technickej podpory Dell** sa zobrazí číslo modelu vášho počítača spolu so servisnou značkou, kódom expresnej služby, stavom záruky a upozornenia na možnosti zvýšenia výkonu vášho počítača.

Úvodná stránka poskytuje aj prepojenia na nasledujúce funkcie:

**Kontrola počítača** — Spustí diagnostiku hardvéru a ukáže, ktorý program obsadzuje najviac priestoru na pevnom disku, denne zaznamenáva zmeny, ktoré nastali vo vašom počítači

#### **Nástroje PC Checkup**

- **• Správca diskového priestoru**  Spravovanie vášho pevného disku pomocou grafickej reprezentácie priestoru obsadeného jednotlivými typmi súborov.
- **• História výkonu a konfigurácií** Monitorovanie systémových udalostí a zmien v čase. Tento nástroj zobrazí všetky kontroly hardvéru, testy, zmeny v systéme, kritické udalosti a body obnovenia v deň, keď nastali.

#### **Podrobné informácie o systéme** —

Zobrazí podrobné informácie o vašom hardvéri a konfigurácií operačného systému; kópie vašich servisných zmlúv, záručné informácie a možnosti záručných inovácií

**Získanie pomoci** — Zobrazí možnosti technickej podpory Dell, zákaznícky servis, prehliadky a školenia, internetové nástroje, príručku používateľa, záručné informácie, otázky a odpovede a podobné

**Zálohovanie a obnova** — Vytvorenie nosiča na obnovenie systému, spustenie nástroja na obnovu a zálohovanie súborov online

**Ponuky na zvýšenie výkonu systému**  zaobstarajte si softvérové a hardvérové riešenia. ktoré vám pomôžu zvýšiť výkon vášho systému.

Ďalšie informácie o **Stredisku technickej podpory Dell** a preberaní a inštalácii dostupných nástrojov technickej podpory nájdete na adrese **DellSupportCenter.com**.

# <span id="page-40-0"></span>**Na prevzatie od Dell**

*<b>POZNÁMKA:* Služba Na prevzatie od Dell nemusí byť k dispozícii vo všetkých krajinách.

K niektorému softvéru predinštalovanému na váš nový počítač Dell nepatrí záložný nosič CD alebo DVD. Takýto softvér je k dispozícii na webových stránkach Na prevzatie od Dell. Z tejto webovej stránky si môžete prevziať dostupný softvér na preinštalovanie alebo vytvorenie záložných nosičov.

Registrácia a používanie stránky Na prevzatie od Dell:

- 1. Choďte na stránku **DownloadStore.dell.com/media**.
- 2. Pri registrácii a preberaní softvéru postupujte podľa pokynov na obrazovke.
- 3. Preinštalujte softvér alebo vytvorte záložný nosič na neskoršie použitie.

# **Systémové hlásenia**

Ak sa na vašom počítači vyskytne problém alebo chyba, počítač môže zobraziť systémovú správu, ktorá vám pomôže určiť príčinu a postup, potrebné k riešeniu daného problému.

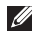

**POZNÁMKA:** Ak zobrazené hlásenie nie je uvedené medzi nasledujúcimi príkladmi, pozrite si buď dokumentáciu operačného systému alebo dokumentáciu programu, ktorý bol spustený, keď sa hlásenie zobrazilo, alebo požiadajte Dell o pomoc (pozri "Ako kontaktovať spoločnosť Dell" na strane 6[1\)](#page-62-0).

**Alert! Previous attempts at booting this system have failed at checkpoint (nnnn). For help in resolving this problem, please note this checkpoint and contact Dell Technical Support [Výstraha! Predchádzajúce pokusy pri zavádzaní tohto systému zlyhali pri kontrolnom bode (nnnn). Pre pomoc pri riešení tohto problému si poznamenajte tento kontrolný bod a kontaktuje technickú podporu Dell]** — Počítač zlyhal pri zavádzacom programe v troch po sebe nasledujúcich prípadoch pre rovnakú chybu. Požiadajte Dell o pomoc (pozrite "Ako kontaktovať spoločnosť Dell" na strane 6[1\)](#page-62-0).

**CMOS checksum error [Chyba kontrolného súčtu CMOS]** alebo **RTC is reset, BIOS Setup default has been loaded [RTC sa vynulovalo, boli načítané predvolené hodnoty BIOS]** — možné zlyhanie systémovej dosky alebo značné vybitie batérie RTC. Vymeňte batériu (pozri *Servisná príručka* na adrese **support.dell.com/manuals**) alebo požiadajte spoločnosť Dell o pomoc (pozri "Ako kontaktovať spoločnosť Dell" na strane 6[1\)](#page-62-0).

**CPU fan failure [Zlyhanie ventilátora CPU]** — Zlyhal ventilátor centrálnej procesorovej jednotky. Musíte vymeniť ventilátor CPU. Pozrite si *Servisnú príručku* na adrese **support.dell.com/manuals**.

**Hard-disk drive failure [Zlyhanie jednotky pevného disku]** — Možná porucha jednotky pevného disku počas testu POST. Požiadajte Dell o pomoc (pozrite "Ako kontaktovať spoločnosť Dell" na strane 6[1\)](#page-62-0).

**Hard-disk drive read failure [Zlyhanie čítania z jednotky pevného disku]** — Možná porucha jednotky pevného disku počas testu zavádzania systému HDD. Požiadajte Dell o pomoc (pozrite "Ako kontaktovať spoločnosť Dell" na strane [6](#page-62-0)1).

**Keyboard failure [Zlyhanie klávesnice]** — Vymeňte klávesnicu alebo skontrolujte, či nie je uvoľnený kábel.

**No boot device available [Nie je k dispozícii zavádzacie zariadenie]** — Na pevnom disku nie je zavádzací oddiel, kábel pevného disku je uvoľnený, alebo neexistuje žiadne zavádzacie zariadenie.

- Ak je vaším zavádzacím zariadením pevný disk, presvedčte sa, či sú pripojené káble a či je disk správne nainštalovaný a rozdelený na partície ako zavádzacie zariadenie.
- Zadajte nastavenie systému a zabezpečte, aby boli informácie o zavádzacej sekvencii správne (pozrite si *Servisnú príručku* na adrese **support.dell.com/manuals**).

**No timer tick interrupt [Žiadne prerušenie hodinového signálu časovača]** — niektorý obvod na systémovej doske nemusí správne fungovať alebo je chybná systémová doska (pozri *Servisnú príručku* na webovej stránke technickej podpory **support.dell.com/manuals** alebo časť "Ako kontaktovať spoločnosť Dell" na strane 6[1](#page-62-0) pre pomoc).

#### **USB over current error [Chyba nadprúdu**

**USB]** — Odpojte zariadenie USB. Vaše zariadenie USB vyžaduje vyšší príkon pre správnu funkciu. Na pripojenie zariadenia USB použite externý zdroj napájania, alebo ak je zariadenie vybavené dvomi káblami, pripojte oba.

**CAUTION - Hard Drive SELF MONITORING SYSTEM has reported that a parameter has exceeded its normal operating range. Dell recommends that you back up your data regularly. A parameter out of range may or may not indicate a potential hard drive problem [VÝSTRAHA - SAMOMONITOROVACÍ SYSTÉM pevného disku nahlásil, že niektorý parameter prekročil svoj normálny rozsah činnosti. Dell odporúča pravidelné zálohovanie dát. Parameter mimo povolený rozsah môže, ale nemusí indikovať potenciálny problém pevného disku]** — Chyba technológie S.M.A.R.T, možná porucha jednotky pevného disku. Požiadajte Dell o pomoc (pozrite "Ako kontaktovať spoločnosť Dell" na strane 6[1\)](#page-62-0).

# <span id="page-43-1"></span>**Sprievodca riešením problémov s hardvérom**

Ak nejaké zariadenie nebolo detegované počas nastavenia operačného systému alebo je detegované, ale je nesprávne nakonfigurované, jeho nekompatibilitu môžete riešiť pomocou **Sprievodcu pri riešení problémov s hardvérom**.

Ako spustiť Sprievodca riešením problémov s hardvérom:

- 1. Kliknite na Štart **↔ → Pomoc a technická podpora**.
- 2. Do vyhľadávacieho poľa napíšte hardware troubleshooter a stlačením klávesu <Enter> spustite vyhľadávanie.
- 3. Vo výsledkoch vyhľadávania zvoľte možnosť, ktorá problém najlepšie vystihuje, a vykonajte zvyšné kroky potrebné na jeho odstránenie.

# <span id="page-43-0"></span>**Dell Diagnostics**

Ak budete mať s vaším počítačom nejaký problém, vykonajte kontrolné operácie uvedené v časti "Blokovanie a problémy softvéru" na strane [3](#page-36-0)5 a pred kontaktovaním technickej pomoci Dell najprv spustite nástroj Dell Diagnostics.

**POZNÁMKA:** Dell Diagnostics funquie iba na počítačoch Dell.

Uistite sa, že zariadenie, ktoré chcete testovať, je zobrazené v nástroji na nastavenie systému a je aktívne. Ak chcete spustiť nástroj na nastavenie systému (BIOS), zapnite (alebo reštartujte) počítač a stlačte tlačidlo <F2>, keď sa objaví logo DELL.

Spustite nástroj Dell Diagnostics alebo Dell PC Checkup.

## **Spustenie nástroja Dell Diagnostics**

Keď spustíte diagnostiku Dell, počítač zavedie nástroj Pre-boot System Assessment (PSA — Vyhodnotenie systému pred zavedením). Test PSA obsahuje sériu diagnostických testov zariadení ako sú systémová doska, klávesnica, displej, pamäť, pevný disk atď.

- **POZNÁMKA:** Ak váš počítač nedokáže zobraziť obraz na obrazovke, požiadajte Dell o pomoc (pozri "Ako kontaktovať spoločnosť Dell" na strane [6](#page-62-0)1).
- 1. Presvedčte sa, či je počítač pripojený k overenej fungujúcej elektrickej zásuvke.
- 2. Zapnite (alebo reštartuite) svoj počítač.
- 3. Keď sa zobrazí logo DELL, ihneď stlačte kláves <F12> a otvorte **Boot Menu** (Ponuka zavádzania systému).
- **POZNÁMKA:** Ak budete čakať pridlho a zobrazí sa logo operačného systému, vyčkajte kým neuvidíte pracovnú plochu Microsoft Windows; potom vypnite počítač

a skúste znovu.

- 4. V ponuke zavádzania zvoľte **Diagnostics** (Diagnostika) a stlačte <Enter>. Spustí sa test PSA na vašom počítači.
- 5. Postupujte podľa pokynov na obrazovke.
- 6. Ak sa v priebehu testu vyskytne problém, na obrazovke sa zobrazí hlásenie s kódom chyby a popisom problému. Zaznamenajte si kód chyby a popis problému a kontaktujte Dell (pozri "Ako kontaktovať spoločnosť Dell" na strane 6[1\)](#page-62-0).
- 7. Ak PSA úspešne zbehne, zobrazí sa nasledujúca správa: "No problems have been found with this system so far. Do you want to run the remaining memory tests? This will take about 30 minutes or more. Do you want to continue? (Recommended)." [.Doteraz sa nenašli žiadne problémy so systémom. Chcete spustiť aj ostatné testy pamäte? Potrvá to asi 30 minút alebo viac. Chcete pokračovať? (Odporúča sa)."].

**Používanie nástrojov podpory**

- 8. Ak pozorujete problémy s pamäťou, stlačte <y>, inak stlačte <n>. Objavilo sa toto hlásenie: "Pre-boot System Assessment complete. Please select OK to reboot your system." ["Vyhodnotenie systému pred zavedením je dokončený. Stlačením tlačidla OK reštartujte systém."].
- 9. Stlačením tlačidla **OK** opustite nástroj Dell Diagnostics a reštartujte počítač.

#### **Spustenie nástroja Dell PC Checkup**

Dell PC Checkup vyhľadá a otestuje hardvér vo vašom počítači. Ponúka automatizované opravy pre bežné problémy s konfiguráciou.

- 1. Kliknite na položky **Štart ↔ Všetky Programy**→ **Dell**→ **Dell Support Center**→ **Launch PC Checkup**.
- 2. Kliknite na test, ktorý chcete spustiť, a postupujte podľa pokynov na obrazovke.
- **POZNÁMKA:** Ak po dokončení testov obdržíte oznámenie o chybe, poznačte si zariadenia a testy, ktoré boli neúspešné. Požiadajte Dell o pomoc (pozrite "Ako kontaktovať spoločnosť Dell" na strane 6[1\)](#page-62-0).
- 3. Zatvorením okna opustite nástroj PC Checkup.

# <span id="page-46-0"></span>**Obnovenie operačného systému**

Operačný systém vo vašom počítači môžete obnoviť niektorou z nasledujúcich alternatív:

**UPOZORNENIE: Použitím programu Dell Factory Image Restore alebo disku Operating System na obnovenie operačného systému sa všetky dátové súbory vymažú z vášho počítača. Ak je to možné, skôr ako tieto možnosti využijete, zálohujte si dátové súbory.**

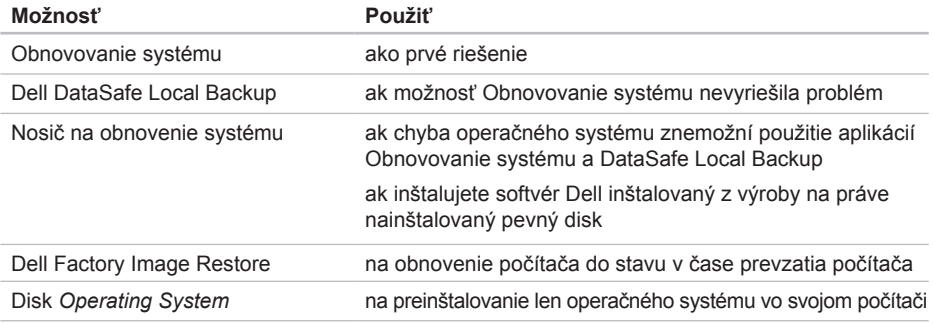

**POZNÁMKA:** Nosič *Operating System* nemusí tvoriť súčasť dodávky vášho počítača.

# **Obnovovanie systému**

Operačný systém Microsoft Windows poskytuje voľbu Obnovovanie systému, ktorá vám umožňuje vrátiť počítač do predchádzajúceho stavu činnosti (bez vplyvu na dátové súbory), ak zmeny hardvéru, softvéru, alebo iných systémových nastavení spôsobili neželanú zmenu prevádzkového stavu. Akékoľvek zmeny, ktoré nástroj Obnovovanie systému na počítači vykoná, sú v plnom rozsahu vratné.

**UPOZORNENIE: Dátové súbory pravidelne zálohujte. Obnovovanie systému nesleduje dátové súbory, ani ich neobnovuje.**

## **Spustenie nástroja Obnovovanie systému**

- 1. Kliknite na Štart<sup>e.</sup>
- 2. Do poľa vyhľadávania zadajte Obnovovanie systému a stlačte kláves <Fnter>
- **POZNÁMKA:** Môže sa zobraziť okno **Kontrola používateľských kont**. Ak na počítači máte práva správcu, kliknite na **Pokračovať**; v opačnom prípade sa obráťte na svojho správcu, aby požadovaný úkon vykonal.
- 3. Kliknite na **Ďalej** a postupujte podľa pokynov na obrazovke.

V prípade, že Obnovovanie systému problém nevyrieši, poslednú obnovu systému môžete vrátiť späť.

## <span id="page-48-1"></span>**Vrátenie posledného obnovenia systému**

- **POZNÁMKA:** Skôr než počítač uvediete do predošlého prevádzkového stavu, uložte a zatvorte všetky otvorené súbory a ukončite akékoľvek otvorené programy. Kým sa obnovenie systému neskončí, nemeňte, neotvárajte ani neodstraňujte žiadne súbory alebo programy.
- 1. Kliknite na **Štart** .
- 2. Do poľa vyhľadávania zadajte Obnovovanie systému a stlačte kláves <Enter>.
- 3. Kliknite na možnosť **Vrátiť späť posledné obnovenie** a kliknite na tlačidlo **Ďalej**.

# <span id="page-48-0"></span>**Dell DataSafe Local Backup**

- **UPOZORNENIE: Pri použití nástroja Dell DataSafe Local Backup na obnovenie operačného systému sa natrvalo odstránia všetky programy alebo ovládače nainštalované po nadobudnutí počítača. Pred použitím aplikácie Dell DataSafe Local Backup si vytvorte záložné nosiče aplikácií, ktoré budete chcieť inštalovať do svojho počítača. Nástroj Dell DataSafe Local Backup používajte len ak Obnovovanie systému nedokázalo vyriešiť problém s operačným systémom.**
- **UPOZORNENIE: Aplikácia Dell Datasafe Local Backup je navrhnutá tak, aby zachovala dátové súbory vo vašom počítači, odporúčame však vytvoriť si záložnú kópiu svojich dátových súborov pred použitím aplikácie Dell DataSafe Local Backup.**
- 

*A* POZNÁMKA: Nástroj Dell DataSafe Local Backup nemusí byť k dispozícii vo všetkých krajinách.

**POZNÁMKA:** Ak aplikácia Dell DataSafe Local Backup nie je k dispozícii vo vašom počítači, na obnovenie operačného systému použite aplikáciu Dell Factory Image Restore (pozri "Dell Factory Image Restore" na strane 5[1\)](#page-52-0).

Nástrojom Dell DataSafe Local Backup môžete vrátiť svoj pevný disk do prevádzkového stavu, v ktorom bol, keď ste zakúpili počítač, pričom sa neodstránia dátové súbory.

Dell DataSafe Local Backup umožní:

- Odzálohovať váš počítač a obnoviť niektorý prevádzkový stav z minulosti
- Vytvorte nosič na obnovenie systému (pozri "Vytvorte nosič na obnovenie systému (odporúčané)" na strane [14\)](#page-15-0)

## **Základy používania nástroja Dell DataSafe Local Backup**

Ak chcete obnoviť operačný systém a softvér Dell inštalovaný z výroby so zachovaním dátových súborov:

- 1. Vypnite počítač.
- 2. Odpojte všetky zariadenia (jednotky USB, tlačiareň atď.) od počítača a odstráňte interný hardvér, ktorý bol inštalovaný v poslednom čase.
- 3. Zapnite počítač.
- 4. Keď sa zobrazí logo DELL, niekoľkokrát stlačte <F8>, čím sa dostanete do okna **Rozšírené možnosti štartu**.
- **POZNÁMKA:** Ak budete čakať pridlho a zobrazí sa logo operačného systému, vyčkajte kým neuvidíte pracovnú plochu Microsoft Windows; potom vypnite počítač a skúste znovu.
- 5. Zvoľte **Oprava vášho počítača**.
- 6. Vyberte možnosť **Dell DataSafe Restore and Emergency Backup** z ponuky **System Recovery Options** a postupujte podľa pokynov na obrazovke.
- **POZNÁMKA:** Proces obnovenia môže podľa veľkosti obnovovaných údajov trvať aj hodinu alebo viac.
- **POZNÁMKA:** Ďalšie informácie nájdete v znalostnej báze v článku č. 353560 na adrese **support.dell.com**.

## **Inovácia na Dell DataSafe Local Backup Professional**

**POZNÁMKA:** Je možné, že aplikácia Dell DataSafe Local Backup Professional je nainštalovaný do vášho počítača, ak ste si ju objednali v čase kúpy.

Dell DataSafe Local Backup Professional poskytuje rozšírené možnosti, ktoré vám umožnia:

- Zálohovať a obnovovať váš počítač na základe typov súborov
- Zálohovať súbory na lokálne úložné zariadenie
- Plánovať automatizované zálohovania Inovácia na Dell DataSafe Local Backup Professional:
- 1. Dvakrát kliknite na ikonu Dell DataSafe Local Backup v oznamovacej oblasti vašej pracovnej plochy.
- 2. Kliknite na možnosť **Upgrade Now!** (Inovovať teraz!).
- 3. Postupujte podľa pokynov na obrazovke.

# <span id="page-51-1"></span><span id="page-51-0"></span>**Nosič na obnovenie systému**

**UPOZORNENIE: Nosič na obnovenie systému je navrhnutá tak, aby zachovala dátové súbory vo vašom počítači, odporúčame však vytvoriť si záložnú kópiu svojich dátových súborov pred použitím aplikácie na obnovenie systému.**

Nástrojom na obnovenie systému, ktorý ste vytvorili pomocou aplikácie Dell DataSafe Local Backup, môžete vrátiť svoj pevný disk do prevádzkového stavu, v ktorom bol, keď ste zakúpili počítač, pričom sa neodstránia dátové súbory.

Nosič na obnovenie systému môžete použiť:

- V prípade poruchy operačného systému, ktorá znemožní využitie možností na obnovu, ktoré sú nainštalované do vášho počítača.
- V prípade poruchy pevného disku, ktorá znemožní obnovenie údajov.

Ak chcete obnoviť svoj operačný systém a softvér Dell inštalovaný z výroby pomocou nosiča na obnovenie systému:

- 1. Vložte disk na obnovu systému alebo kľúč USB do počítača a reštartujte počítač.
- 2. Keď sa zobrazí logo DELL, ihneď stlačte kláves <F12>.
- **POZNÁMKA:** Ak budete čakať pridlho a zobrazí sa logo operačného systému, vyčkajte kým neuvidíte pracovnú plochu Microsoft Windows; potom vypnite počítač a skúste znovu.
- 3. Zo zoznamu vyberte vhodné zariadenie na zavedenie systému a stlačte kláves <Enter>.
- 4. Postupujte podľa pokynov na obrazovke.

# <span id="page-52-1"></span><span id="page-52-0"></span>**Dell Factory Image Restore**

- **UPOZORNENIE: Pri používaní nástrojov Dell Factory Image Restore na obnovenie operačného systému sa natrvalo zmažú všetky dáta z pevného disku a odstránia všetky programy alebo ovládače nainštalované po nadobudnutí počítača. Ak je to možné, pred použitím tejto možnosti si dáta zálohujte. Nástroj Dell Factory Image Restore použite iba vtedy, keď nástroj Obnovovanie systému nedokázal problém s operačným systémom vyriešiť.**
- **POZNÁMKA:** Na niektorých počítačoch alebo v niektorých krajinách nemusí byť nástroj Dell Factory Image Restore k dispozícii.
- **POZNÁMKA:** Ak aplikácia Dell Factory Image Restore nie je k dispozícii vo vašom počítači, na obnovenie operačného systému použite aplikáciu Dell DataSafe Local Backup (pozri "Dell DataSafe Local Backup" na strane [4](#page-48-0)7).

Nástroj Dell Factory Image Restore používajte len ako posledný spôsob obnovy operačného systému. Táto možnosť obnoví prevádzkový stav vášho pevného disku, v akom sa nachádzal, keď ste počítač zakúpili. Akékoľvek programy alebo súbory, ktoré ste pridali po nadobudnutí počítača — vrátane dátových súborov — sa natrvalo z pevného disku vymažú. Dátové súbory zahŕňajú aj dokumenty, tabuľky, e-mailové správy, digitálne fotografie, hudobné súbory atď. Ak je to možné, pred použitím nástroja Dell Factory Image Restore všetky dáta zálohujte.

#### **Spustenie nástroja Dell Factory Image Restore**

- 1. Zapnite počítač.
- 2. Keď sa zobrazí logo DELL, niekoľkokrát stlačte <F8>, čím sa dostanete do okna **Rozšírené možnosti štartu**.
- **POZNÁMKA:** Ak budete čakať pridlho a zobrazí sa logo operačného systému, vyčkajte kým neuvidíte pracovnú plochu Microsoft Windows; potom vypnite počítač a skúste znovu.
- 3. Zvoľte **Oprava vášho počítača**. Zobrazí sa okno **Možnosti obnovy systému**.
- 4. Zvoľte rozloženie klávesnice a kliknite na **Ďalej**.
- 5. Pre prístup k možnostiam obnovy sa musíte prihlásiť ako miestny používateľ. Prístup k príkazovému riadku získate zadaním výrazu administrator do poľa **Meno používateľa** a kliknutím na tlačidlo **OK**.
- 6. Kliknite na položku **Dell Factory Image Restore**.

Zobrazí sa uvítacia obrazovka **Dell Factory Image Restore**.

- **POZNÁMKA:** V závislosti od vašej konfigurácie možno budete musieť zvoliť **Dell Factory Tools** a potom **Dell Factory Image Restore**.
- 7. Kliknite na tlačidlo **Ďalej**. Zobrazí sa obrazovka **Confirm Data Deletion** (Potvrdiť zmazanie dát).
- **POZNÁMKA:** Ak nechcete pokračovať s Factory Image Restore, kliknite na tlačidlo **Cancel** (Zrušiť).

8. Začiarknutím políčka potvrdíte, že chcete pokračovať v preformátovaní pevného disku a obnovení systémového softvéru na výrobný stav a potom kliknite na tlačidlo **Next** (Ďalej).

Proces obnovy sa spustí a jeho dokončenie môže trvať päť a viac minút. Po obnovení operačného systému a z výroby nainštalovaných aplikácií na stav z výroby sa zobrazí hlásenie.

9. Kliknite na **Dokončiť**, čím reštartujete počítač.

# **Získanie pomoci**

Ak sa vyskytne problém s počítačom, môžete ho diagnostikovať a odstrániť vykonaním nasledujúcich krokov:

- 1. Prečítajte si "Riešenie problémov" na strane [31](#page-32-0) kde nájdete informácie a postupy týkajúce sa problému, ktorý sa vyskytol vo vašom počítači.
- 2. Pozri časť "Dell Diagnostics" na strane [42,](#page-43-0) kde sú uvedené postupy, ako spustiť Dell Diagnostics.
- 3. Vyplňte Diagnostický kontrolný zoznam" na strane [6](#page-61-0)0.
- 4. Ako pomôcku pri inštalácii a odstraňovaní problémov použite rozsiahlu škálu online služieb technickej podpory spoločnosti Dell (**support.dell.com**). Podrobnejší zoznam služieb technickej podpory Dell nájdete v časti "Služby on-line" na strane [55](#page-56-0).
- 5. Ak predchádzajúce kroky daný problém neodstránili, pozri "Skôr než zavoláte" na strane [59](#page-60-0).
- **POZNÁMKA:** Zavolajte na oddelenie technickej podpory spoločnosti Dell z telefónu, ktorý sa nachádza v blízkosti počítača, aby vám pracovník oddelenia technickej podpory mohol asistovať pri vykonaní potrebných postupov.
- **POZNÁMKA:** Systém expresného servisného kódu Dell nemusí byť dostupný vo všetkých krajinách.

Po výzve automatizovaného telefónneho systému spoločnosti Dell zadajte kód expresnej služby, aby vás systém presmeroval na príslušný technický personál. Ak nemáte kód expresnej služby, otvorte priečinok **Príslušenstvo Dell**, dvakrát kliknite na ikonu **Kód expresnej služby** a postupujte podľa pokynov.

**POZNÁMKA:** Niektoré zo služieb nie sú vždy dostupné vo všetkých krajinách mimo Spojených štátov. Požiadajte telefonicky miestneho zástupcu spoločnosti Dell o informácie o dostupnosti.

# <span id="page-55-0"></span>**Technická podpora a služba pre zákazníkov**

Oddelenie technickej podpory spoločnosti Dell je k dispozícii pre zodpovedanie vašich otázok týkajúcich sa hardvéru Dell. Personál oddelenia technickej podpory používa počítačové diagnostické nástroje na poskytovanie rýchlych a správnych odpovedí.

Ak sa chcete obrátiť na oddelenie technickej podpory spoločnosti Dell, prečítajte si "Skôr než zavoláte" na strane [59](#page-60-0), a potom si prečítajte kontaktné informácie platné pre váš región, alebo navštívte webové sídlo **support.dell.com**.

# **DellConnect**

DellConnect je jednoduchý nástroj prístupný on-line, ktorý umožňuje zástupcovi servisu a technickej podpory spoločnosti Dell pristupovať do vášho počítača prostredníctvom širokopásmového pripojenia, diagnostikovať problém a odstrániť ho pod vaším dohľadom. Ďalšie informácie nájdete na webovej adrese **www.dell.com**/**DellConnect**.

# <span id="page-56-1"></span><span id="page-56-0"></span>**Online služby**

Informácie o produktoch a službách spoločnosti Dell nájdete na týchto webových lokalitách:

- **www.dell.com**
- **www.dell.com/ap** (iba Ázia a Tichomorská oblasť)
- **www.dell.com/jp** (iba Japonsko)
- **www.euro.dell.com** (iba Európa)
- **www.dell.com/la** (Latinská Amerika a karibské krajiny)
- **www.dell.ca** (iba Kanada)

Prístup k technickej podpore spoločnosti Dell získate prostredníctvom nasledujúcich webových stránok a e-mailových adries:

#### **Webové sídla technickej podpory spoločnosti Dell**

- **support.dell.com**
- **support.jp.dell.com** (iba Japonsko)
- **support.euro.dell.com** (iba Európa)
- **supportapj.dell.com** (len Ázia a Tichomorie)

## **E-mailové adresy oddelenia technickej podpory spoločnosti Dell**

- **mobile\_support@us.dell.com**
- **support@us.dell.com**
- **la-techsupport@dell.com** (iba Latinská Amerika a karibské krajiny)
- **apsupport@dell.com** (iba Ázia a Tichomorská oblasť)

## **E-mailové adresy na oddelenie marketingu a predaja spoločnosti Dell**

- **apmarketing@dell.com** (iba Ázia a Tichomorská oblasť)
- **sales\_canada@dell.com** (iba Kanada)

## **Anonymné FTP**

• **ftp.dell.com**

Prihláste sa ako anonymous [anonymný] používateľ a ako heslo použite svoju e-mailovú adresu.

# **Automatizovaná služba stavu objednávky**

Ak chcete skontrolovať stav objednaných produktov od spoločnosti Dell, navštívte webovú lokalitu **support.dell.com**, alebo zavolajte na automatizovanú službu stavu objednávky. Nahrávka si od vás vypýta informácie potrebné na identifikáciu vašej objednávky a podanie informácií.

Ak máte problém s objednávkou (napr. chýbajúce diely, nesprávne diely alebo nesprávna fakturácia), obráťte sa na oddelenie zákazníckych služieb spoločnosti Dell. Keď voláte, majte svoju faktúru alebo dodací list poruke.

Telefónne čísla, ktoré možno volať z vašej oblasti, nájdete v časti "Ako kontaktovať spoločnosť Dell" na strane 6[1.](#page-62-0)

# **Informácie o výrobku**

Ak potrebujete informácie o ďalších produktoch spoločnosti Dell alebo chcete zadať objednávku, navštívte adresu **www.dell.com**. Ak chcete získať informácie o telefónnom čísle platnom pre váš región alebo hovoriť priamo s pracovníkom predaja, pozrite "Ako kontaktovať spoločnosť Dell" na strane 6[1.](#page-62-0)

# **Vrátenie položiek na záručnú opravu alebo na kredit**

Pripravte všetky položky, ktoré chcete vrátiť (či už na opravu alebo na kredit):

- **POZNÁMKA:** Skôr než vrátite výrobok spoločnosti Dell, uistite sa, že ste odzálohovali všetky údaje z pevných diskov a z ostatných pamäťových nosičov. Odstráňte všetky dôverné, vlastné a osobné informácie a odstrániteľné nosiče ako disky CD a pamäťové karty. Dell nezodpovedá za akékoľvek dôverné, vlastné alebo osobné informácie; za stratu, poškodenie údajov; za poškodenie alebo stratu odstrániteľných nosičov vo vrátenom počítači.
- 1. Zavolaite do spoločnosti Dell, kde vám poskytnú autorizačné číslo vrátenia materiálu, ktoré čitateľne napíšte na vonkajšiu stranu škatule. Telefónne čísla, ktoré možno volať z vašej oblasti, nájdete v časti "Ako kontaktovať spoločnosť Dell" na strane [6](#page-62-0)1.
- 2. Priložte kópiu faktúry a list s uvedením dôvodu, pre ktorý tovar vraciate.
- 3. Priložte kópiu diagnostického kontrolného zoznamu (pozri "Diagnostický kontrolný zoznam" na strane [6](#page-61-0)0) s vyznačením testov, ktoré ste vykonali, a chybovými hláseniami aplikácie Dell Diagnostics (pozri "Diagnostika Dell" na strane [42\)](#page-43-0).
- 4. Ak vraciate tovar na vrátenie peňazí, priložte všetko príslušenstvo, ktoré k vracanému tovaru patrí (káble napájacieho adaptéra, softvér, príručky atď.).

#### **Získanie pomoci**

5. Zariadenie, ktoré vraciate, zabaľte do pôvodného (alebo podobného) baliaceho materiálu.

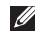

**POZNÁMKA:** Prepravné platí odosielateľ. Odosielateľ je taktiež zodpovedný za poistenie vracaného produktu a súčasne znáša riziko jeho straty počas odoslania do spoločnosti Dell. Zásielky na dobierku sa neprijímajú.

**POZNÁMKA:** Vrátené zásielky, ktoré nespĺňajú vyššie uvedené požiadavky, budú z prijímacieho miesta spoločnosti Dell vrátené odosielateľovi.

# <span id="page-60-0"></span>**Skôr než zavoláte**

**POZNÁMKA:** Keď budete telefonovať, pripravte si kód expresnej služby. Tento kód pomôže automatizovanému systému spoločnosti Dell efektívnejšie presmerovať váš hovor. Systém vás taktiež môže požiadať o vašu servisnú značku (nachádza sa na vrchnej strane počítača).

#### **Miesto servisnej značky a kódu expresného servisu**

Servisnú značku a kód expresného servisu vášho počítača nájdete na etikete na vrchnej strane počítača.

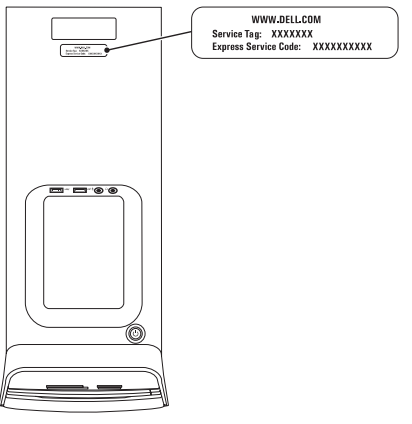

#### <span id="page-61-1"></span>**Získanie pomoci**

Nezabudnite vyplniť nasledovný diagnostický kontrolný zoznam. Skôr než zavoláte do spoločnosti Dell, podľa možnosti počítač zapnite a volajte z telefónu pri počítači alebo v jeho blízkosti. Je možné, že vás volaný vyzve, aby ste pomocou klávesnice zadali určité príkazy, počas prevádzky sprostredkovali podrobné informácie alebo aby ste sa pokúsili vykonať niektoré kroky na odstránenie problémov, ktoré sa dajú realizovať len priamo pri počítači. Majte pripravenú dokumentáciu k počítaču.

#### <span id="page-61-0"></span>**Diagnostický kontrolný zoznam**

- Meno:
- Dátum:
- Adresa:
- Telefónne číslo:
- Servisná značka a kód expresnej služby (je na etikete na vrchu počítača):
- Autorizačné číslo vrátenia materiálu (ak ho poskytol technik spoločnosti Dell):
- Operačný systém a verzia:
- Zariadenia:
- Rozširujúce karty:
- Ste pripojení na sieť? Áno/Nie
- Sieť, verzia a sieťový adaptér:
- Programy a verzie:

<span id="page-62-1"></span>Pozrite si dokumentáciu k operačnému systému, kde nájdete informácie o obsahu spúšťacích súborov systému. Ak je počítač pripojený k tlačiarni, každý súbor si vytlačte. V opačnom prípade si pred zatelefonovaním do spoločnosti Dell poznamenajte obsah každého súboru.

- Chybové hlásenie, zvukový signál alebo diagnostický kód:
- Popis problémov a vykonané kroky pri odstraňovaní problémov:

# <span id="page-62-0"></span>**Ako kontaktovať spoločnosť Dell**

Telefónne číslo platné pre zákazníkov v Spojených štátoch je 800-WWW-DELL (800 999 3355).

*<b>POZNÁMKA:* Ak nemáte aktívne pripojenie na Internet, kontaktné informácie nájdete vo faktúre, dodacom liste, účtenke alebo v produktovom katalógu spoločnosti Dell.

Spoločnosť Dell ponúka niekoľko možností podpory a servisu on-line a telefonicky. Dostupnosť sa však líši podľa danej krajiny a výrobku a niektoré služby nemusia byť vo vašej oblasti dostupné.

Kontaktovanie spoločnosti Dell vo veci predaja, technickej podpory alebo služieb zákazníkom:

- 1. Navštívte stránku **www.dell.com/ContactDell**.
- 2. Vyberte svoju krajinu alebo oblasť.
- 3. Na základe vašej požiadavky zvoľte odkaz na príslušnú službu alebo technickú podporu.
- 4. Vyberte vhodný spôsob kontaktovania spoločnosti Dell.

# **Hľadanie ďalších informácií a zdrojov**

#### Ak potrebujete: Pozrite:

spustiť diagnostický program pre váš počítač "Dell Diagnostics" na strane [42](#page-43-0)

získať viac informácií o operačnom systéme Microsoft Windows a jeho funkciách

inovovať svoj počítač s novými alebo doplnkovými komponentmi ako napríklad novým pevným diskom

preinštalovať alebo vymeniť opotrebovanú alebo chybnú časť

reinštalovať váš operačný systém "Obnovenie systému" na strane 5[0](#page-51-0) preinštalovať systémový softvér "Na prevzatie od Dell" na strane 3[9](#page-40-0) **support.dell.com**

#### *Servisnú príručku* na adrese **support.dell.com/manuals**

**POZNÁMKA:** V niektorých krajinách otvorenie počítača a výmena jeho častí môže spôsobiť stratu vašej záruky. Skôr ako začnete pracovať vo vnútri vášho počítača skontrolujte si vašu záruku a zásady vracania výrobkov.

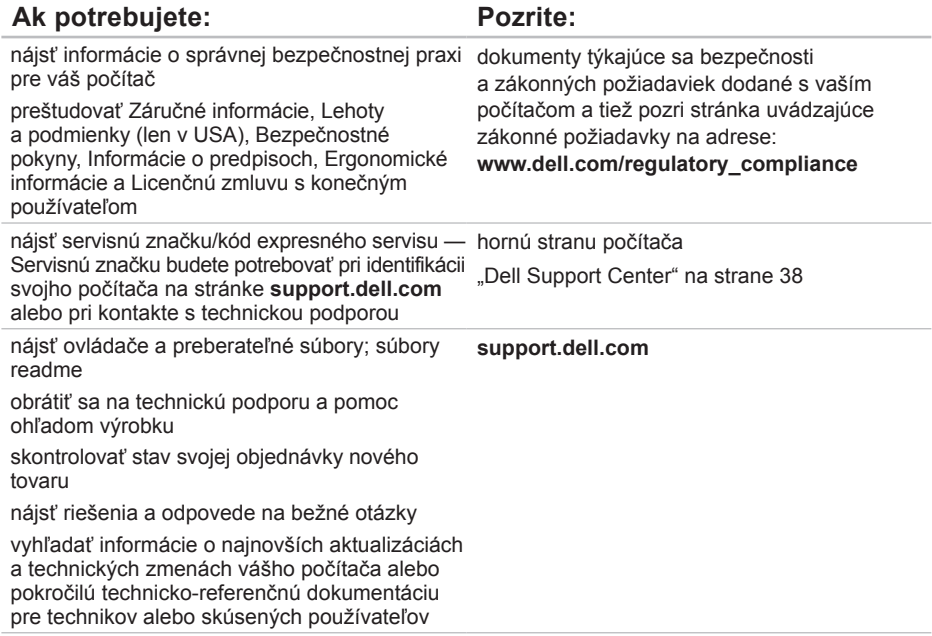

# <span id="page-65-0"></span>**Technické údaje**

Táto časť prináša informácie, ktoré môžete potrebovať pri nastavovaní, aktualizácii ovládačov a modernizácii vášho počítača.

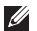

**POZNÁMKA:** Ponuka sa môže líšiť podľa oblasti. Ďalšie informácie týkajúce sa konfigurácie vášho počítača nájdete v časti **Detailed System Information** (Podrobné informácie o systéme) v Stredisku technickej podpory Dell. Aplikáciu Dell Support Center spustite kliknutím na položky **Štart** → **Všetky programy**→ **Dell**→ **Dell Support Center**→ **Launch Dell Support Center**.

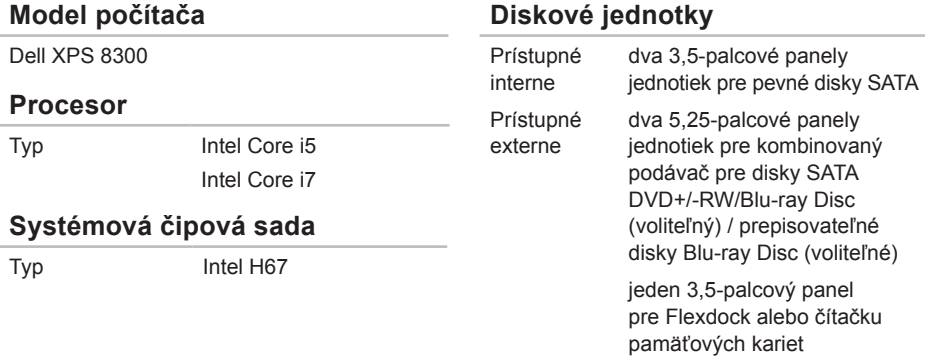

#### **Technické údaje**

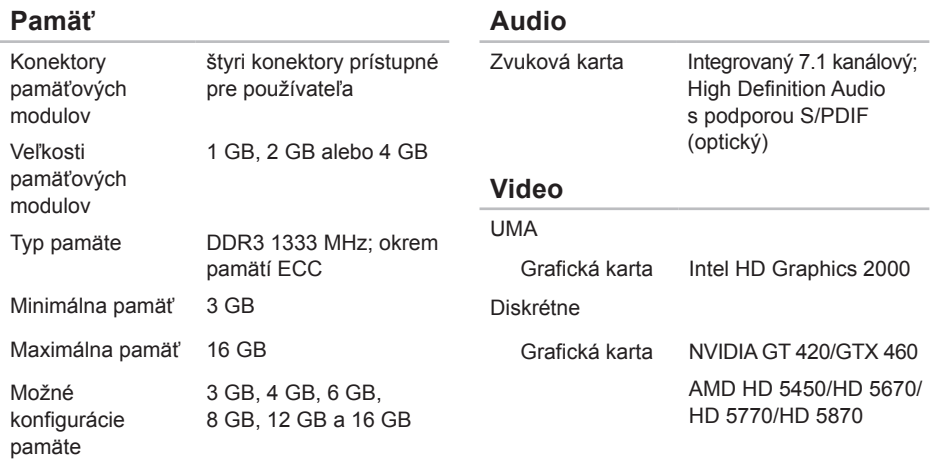

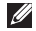

**POZNÁMKA:** Pokyny k rozšíreniu pamäte nájdete v *Servisnej príručke* na adrese **support.dell.com/manuals**.

#### **Interné konektory**

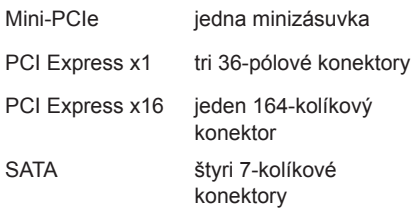

#### **Externé konektory**

Zvuková karta:

Horný panel jeden konektor pre stereofónne slúchadlá/ reproduktory a jeden vstupný konektor pre mikrofón Zadný panel šesť konektorov pre podporu 7.1 kanálov S/PDIF jeden digitálny (optický) konektor S/PDIF

#### **Externé konektory**

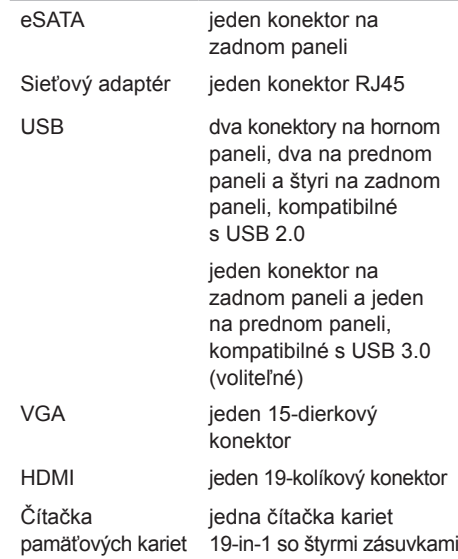

#### **Batéria**

Typ 3 V CR-2032 lítiová gombíková batéria

#### **Napájanie**

Napájanie jednosmerným prúdom

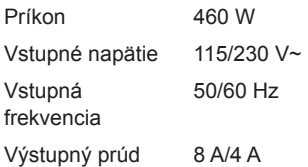

## **Komunikácia**

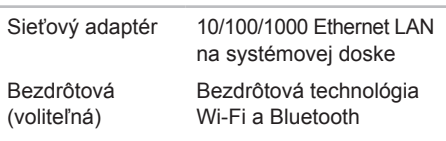

#### **Fyzikálne vlastnosti**

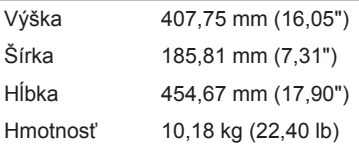

#### **Prostredie počítača**

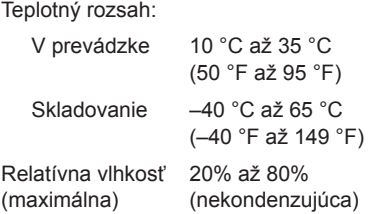

Maximálny náraz (v prevádzke — meraný pomocou nástroja Dell Diagnostics inštalovaného na pevný disk a polovičným sínusovým impulzom s trvaním 2 ms; mimo prevádzky — meraný s pevným diskom v polohe so zaparkovanými hlavami a polovičným sínusovým impulzom s trvaním 2 ms):

V prevádzke 40 G na 2 ms so zmenou rýchlosti 20 palcov/s (51 cm/s)

#### **Prostredie počítača**

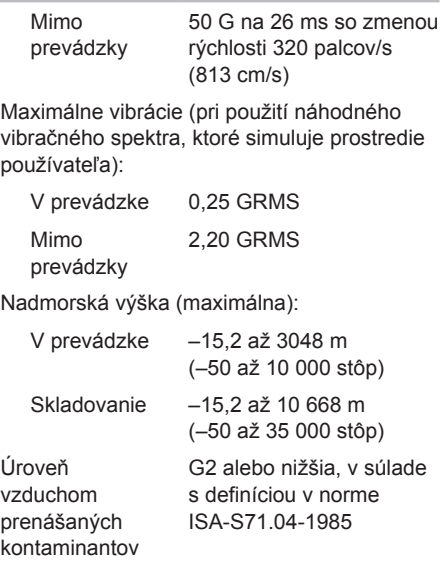

# **Príloha**

# **Informácie pre NOM alebo Official Mexican Standard (iba pre Mexiko)**

Nasledujúce informácie sa poskytujú pre zariadenia popísané v tomto dokumente v súlade s požiadavkami normy Official Mexican Standard (NOM):

#### **Importér:**

Dell México S.A. de C.V.

Paseo de la Reforma 2620 – Flat 11°

Col. Lomas Altas

11950 México, D.F.

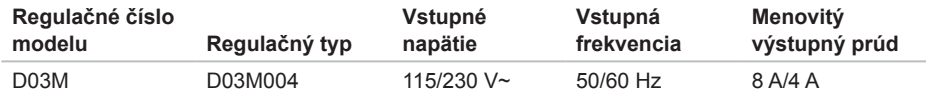

Detaily si prečítajte v bezpečnostných informáciách, ktoré boli dodané spolu s počítačom.

Ďalšie informácie o správnej bezpečnostnej praxi nájdete v na adrese **www.dell.com/regulatory\_compliance**.

# **Register**

# **D**

DataSafe Local Backup [47](#page-48-1) DellConnect [54](#page-55-0) Dell Diagnostics [42](#page-43-1) Dell Factory Image Restore [51](#page-52-1) Diagnostický kontrolný zoznam [60](#page-61-1) disky CD, prehrávanie a vytváranie [28](#page-29-0) disky DVD, prehrávanie a vytváranie [28](#page-29-0)

## **E**

e-mailové adresy na technickú podporu [55](#page-56-1) e-mailové adresy podpory [55](#page-56-1)

## **F**

FTP prihlasovanie, anonymné [55](#page-56-1)

#### **I** ISP

poskytovateľ internetových služieb [15](#page-16-0)

## **K**

kód expresného servisu [21](#page-22-0) konektor HDMI [26](#page-27-0) konektory na prednej strane [18](#page-19-0) Kontaktovanie spoločnosti Dell online [61](#page-62-1) kontrolka aktivity pevného disku [19](#page-20-0)

## **M**

možnosti preinštalovania systému [45](#page-46-0)

## **N**

Nosič na obnovenie systému [50](#page-51-1)
# **O**

obnovenie výrobného obrazu [51](#page-52-0) Obnovovanie systému [46](#page-47-0) odoslanie výrobkov na vrátenie alebo opravu [57](#page-58-0) otvor bezpečnostného kábla [25](#page-26-0) ovládače a súbory na prevzatie [63](#page-64-0)

#### **P**

pomocník získanie pomoci a podpory [53](#page-54-0) prijímač TV [15](#page-16-0) pripojenie k Internetu [15](#page-16-0) obrazovka [8](#page-9-0) voliteľný kábel pre počítačovú sieť [11](#page-12-0) pripojenie na bezdrôtovú sieť [32](#page-33-0) pripojenie na Internet [15](#page-16-0)

pripojenie na sieť oprava [32](#page-33-0) problémy, riešenie [31](#page-32-0) problémy s hardvérom diagnostika [42](#page-43-0) problémy so softvérom [35](#page-36-0) problémy s pamäťou riešenie [34](#page-35-0) produkty informácie a zakúpenie [56](#page-57-0)

#### **R**

riešenie problémov [31](#page-32-0)

#### **S**

schopnosti počítača [28](#page-29-0) servisná značka [21](#page-22-0), [59](#page-60-0) sieťový konektor umiestnenie [27](#page-28-0)

#### **Register**

softvérové funkcie [28](#page-29-0) Sprievodca riešením problémov s hardvérom [42](#page-43-0) stránky podpory celosvetovo [55](#page-56-0) Stredisko technickej podpory Dell [38](#page-39-0) systémové hlásenia [40](#page-41-0)

## **T**

technické údaje [64](#page-65-0) telefonovanie so spoločnosťou Dell [59](#page-60-0) tlačidlo na vysunutie [19](#page-20-0)

## **U**

 $USR 20$ predné konektory [19](#page-20-0) zadné konektory [26](#page-27-0)

#### **V**

vrátenie v záruke [57](#page-58-0) vyhľadávanie ďalších informácií [62](#page-63-0)

## **W**

**Windows** 

Sprievodca kompatibilitou programu [36](#page-37-0)

### **Z**

zákaznícky servis [54](#page-55-0) zdroje, vyhľadávanie ďalších [62](#page-63-0)

Vytlačené v Írsku.

www.dell.com | support.dell.com

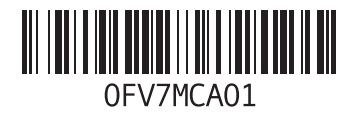